This document is for a referee new to the SSRA web site who is trying to work through getting started with game requests and assignments. The Seattle Soccer Referee Association (SSRA) home page is located at www.seattlerefs.org. This is your access point for information, meetings, games, etc.

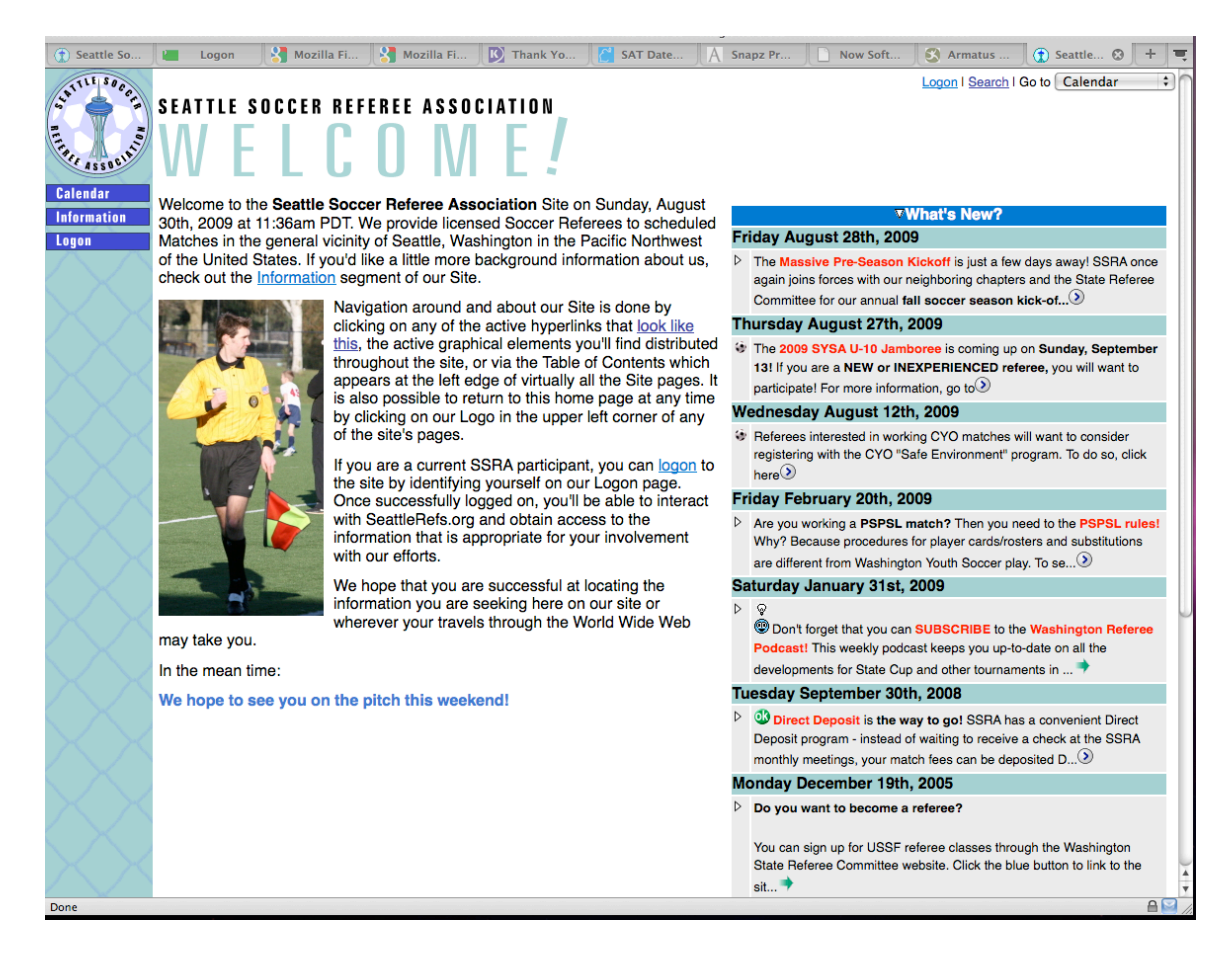

It is a good idea to look at the "What's New" column and follow the links for important information. You can expand these items by clicking on the triangle in the upper left corner of each item. Here is the sixth item down expanded.

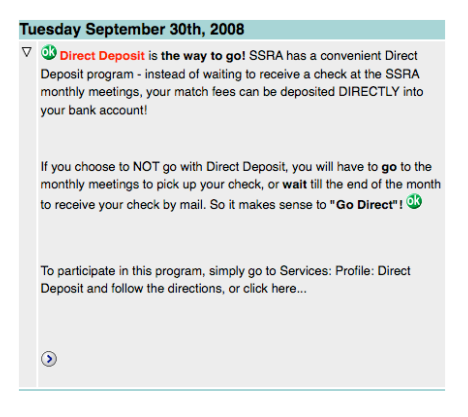

If there is additional information there is a link at the end of the information in the box. For links that keep you within the SSRA web site the button looks like this:  $\odot$  For links that take you to anther web site the button looks like this:

The upper left portion of each web page provides you with access to the functions of the web site. The clicking on the logo will take you to the home page. Clicking on "Logon" takes you to the "Logon" page:

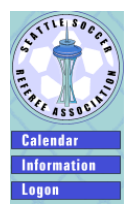

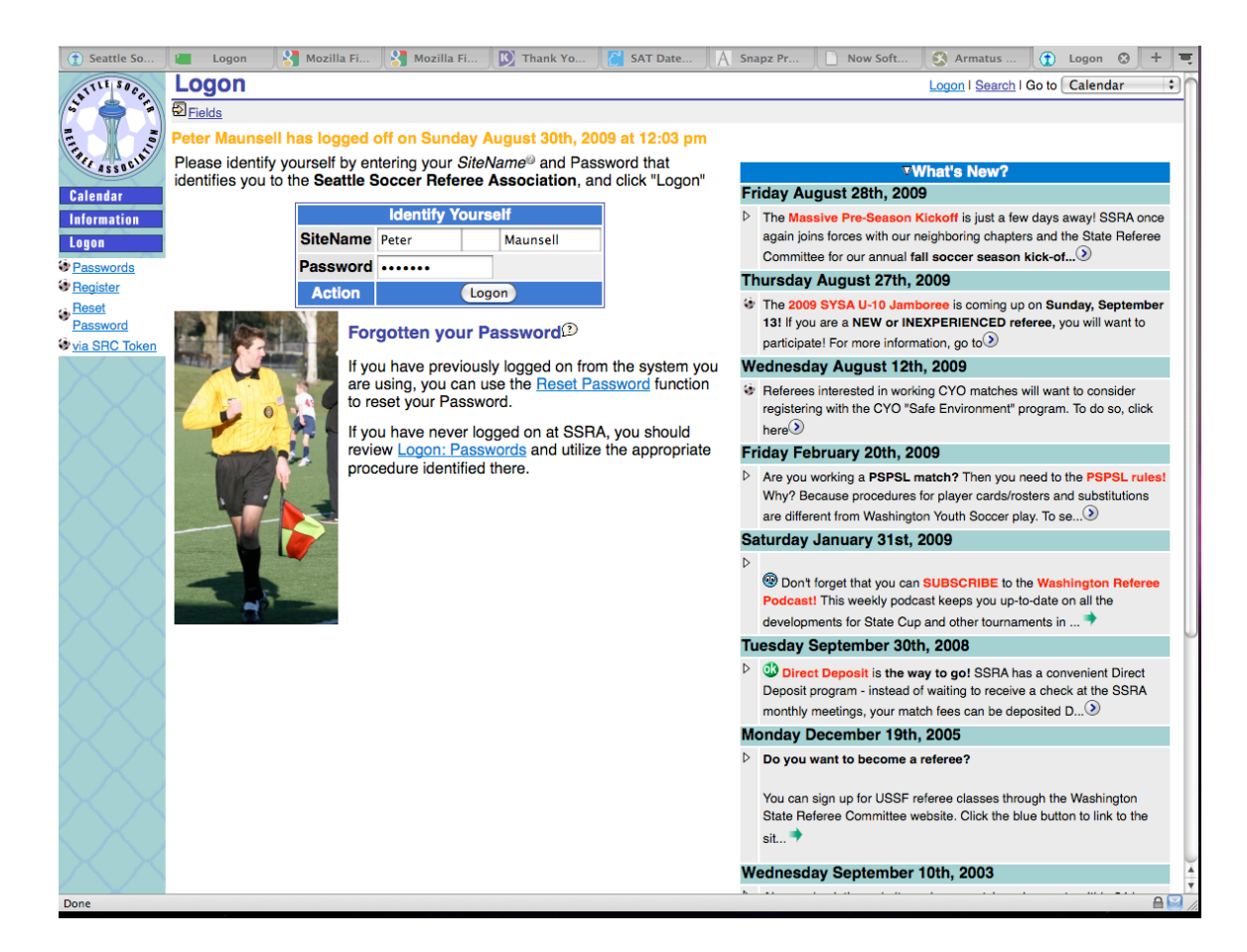

Enter your user id and password and click on "Logon". If you have site mail, games that you need to accept, missing match reports and/or assignments in the upcoming seven days they will be displayed.

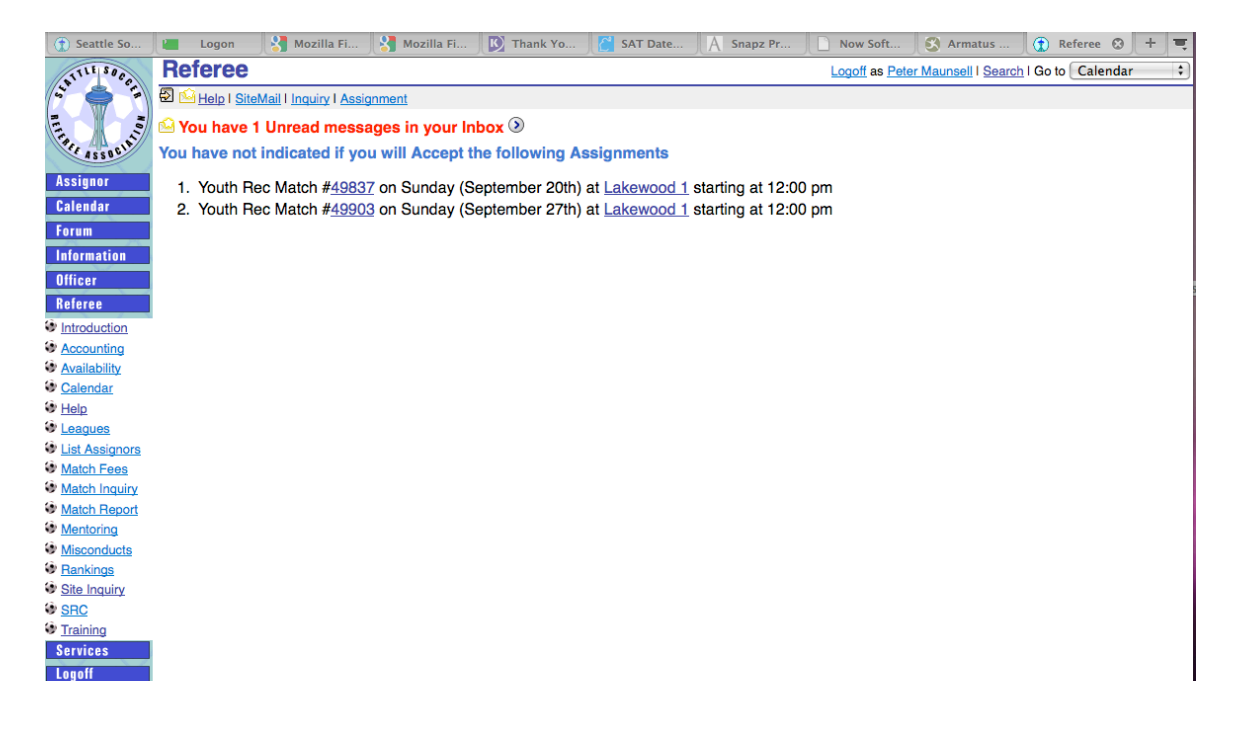

Click on the  $\odot$  to read your site mail. There you can manage your site mail.

Click on the match number to take you to a page to see information about the match. From that page you can accept, reject, turnback a match, fill out a match report, print out a game sheet and get additional information about a match.

There will be further discussion on these functions later.

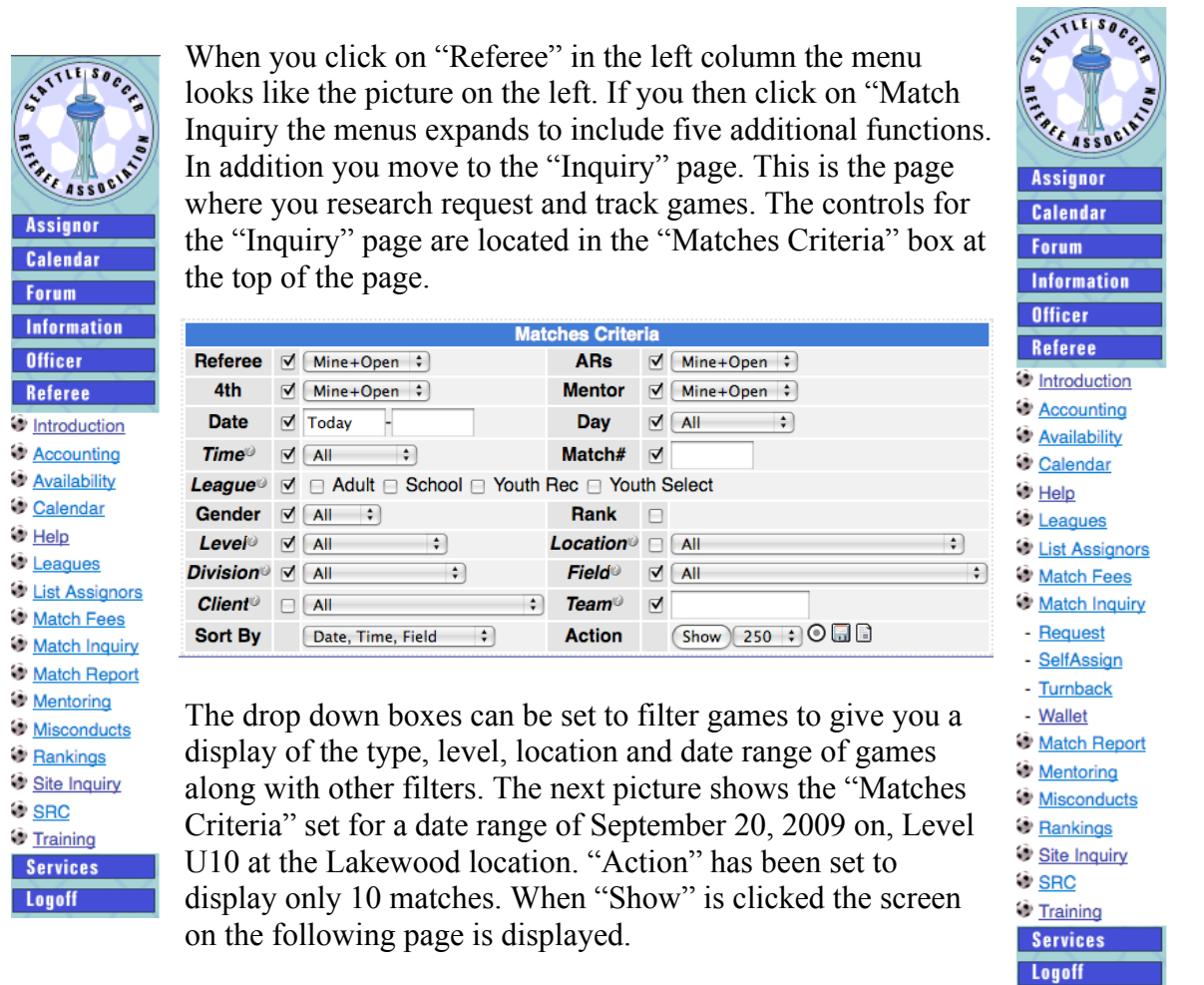

**10 BOHI Action Show** 

The "Action" area in the lower

right corner of the "Matches Criteria" box has a bulls eye icon that can be used to reset all the drop down fields to the default setting if

you need to start over.

This screen contains information that can be used to manage your assignments and assignment requests. It shows the first ten matches that meet the criteria that is set. Other

 $\%$  Displayed 11 to 20 of 34  $\%$ 

matches meeting the criteria can be displayed by clicking on the arrows at the bottom of the display. If more

information is displayed than fits in the browser window it may be necessary to scroll the browser window to see the bottom of the display.

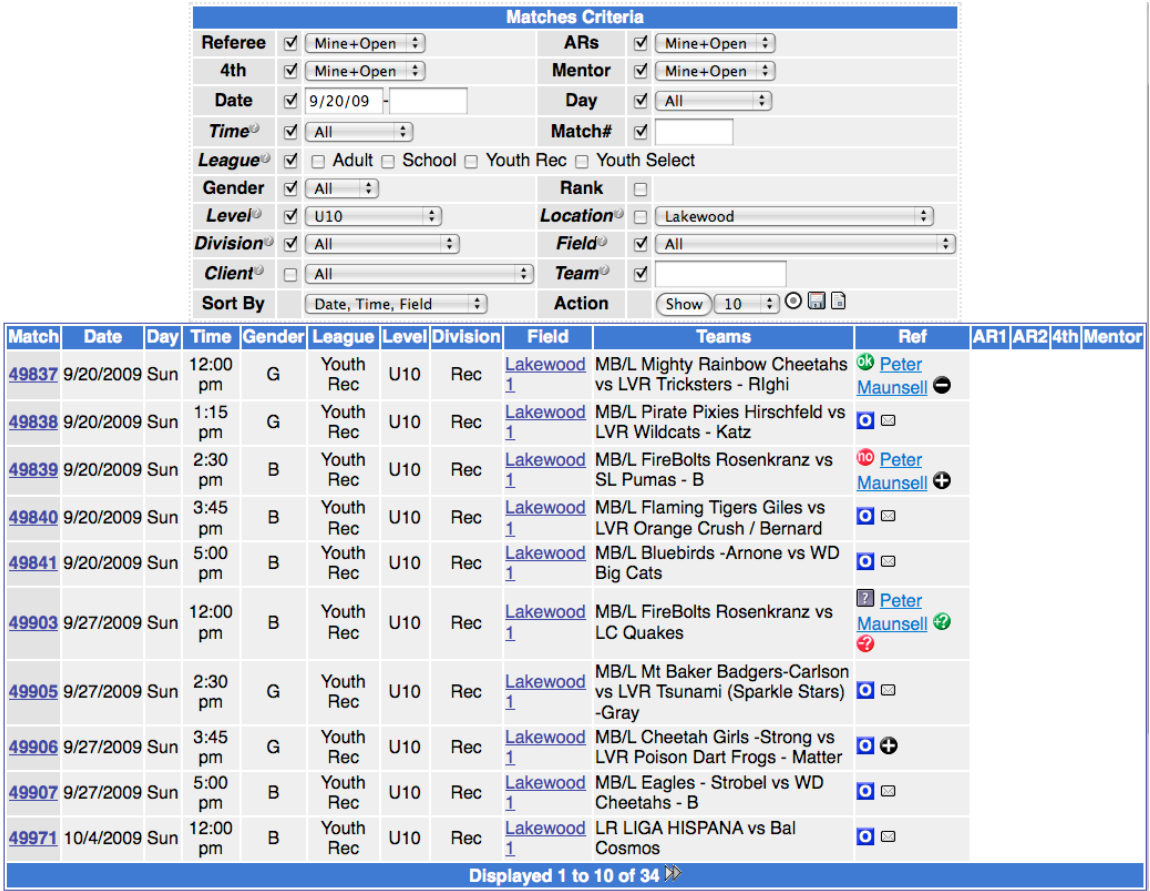

Match number 49905 shows a game that is open and that can be self-assigned. The  $\Box$ icon indicates that a game is open for assignment. There are two ways to be assigned to the game. One is to request the game and the other is to self-assign. If the game is open for self assignment and you have a ranking that permits you to self-assign the game you will see the self-assign icon:  $\bullet$  If the game is either not open for selfassignment of you have not been ranked for that game you will see the request icon: ⊠ This envelop icon will take you to the "Request Assignment" page.

## **Request Assignment**

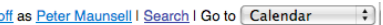

Log

Help I SiteMail I Inquiry I Assignment You can request that an appropriate SSRA Assignor manually assign you to an Assignment<sup>®</sup> by completing the Request Assignment form below and sending it to the Assignor. To Request Assignment for a specific Match, enter the desired Match number and position below and click the "Request" button:

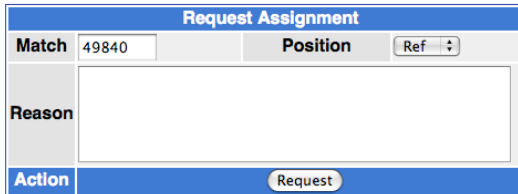

Please indicate in the Reason area why would believe it is appropriate for the Assignor to assign you to this Assignment. Whether you are assigned to the Match or not is completely at the discretion of the responsible SSRA Assignor.

If the Assignor decides to make the requested assignment, the Assignor may or may not contact you via Email or Phone. It is YOUR<br>RESPONSIBILITY to check the Site to determine if the Assignment has been made or not.

Here you enter any text message and click on the "Request" button to request the game. You are then taken to the "Confirm Request" page. Make sure that the game information

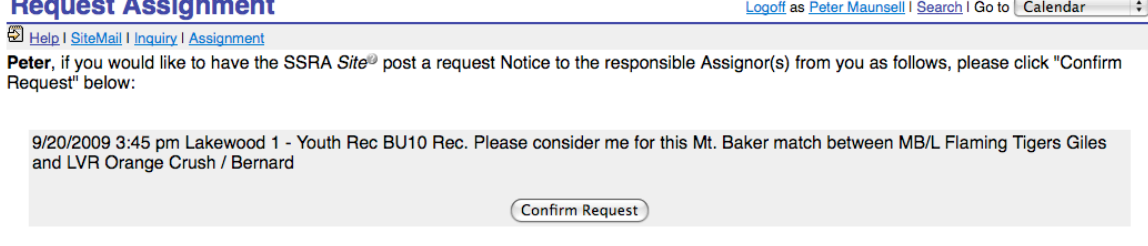

Is correct and then click on "Confirm Request". This sends the request to the assignor. When you return to the "Referee/Match Inquiry" page the requested game icon appears:

When you get assigned to a game you will get a message when you first enter the "Referee" area of the web site. If you click on the match number on that page you go th the Match page. There you see your name with three icons. The unconfirmed icon

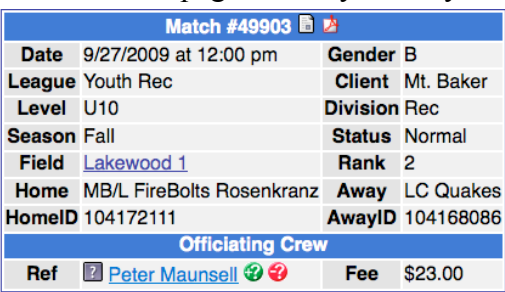

game listings in the game box next to your name.

 $\n **①**\n Peter\n$ Maunsell<sup>O</sup> Once you have accepted an assignment the game box next to your name changes to show that you are assigned to the game. The turnback icon  $\Box$ is now displayed in the box. If you click on the turnback icon you go to the

buttons show up on the

unconfirmed accept and reject

"Referee/Match Inquiry" page

"Turnback" page. Depending on the number of days there are prior to the match you may not be able to turn the match back. If you are responsible for

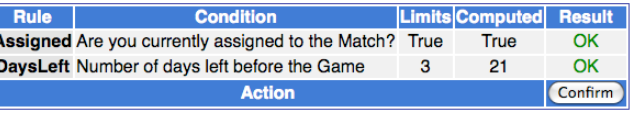

tells you that you need to take action. The green question mark button  $\bullet$  accepts the game

ଈ

 $\overline{?}$ 

**7** Peter Maunsell<sup>®</sup>

*C* Peter Maunsell **O** 

assignment and the red question mark button rejects the game assignment. These same

completing the turned back match until another referee accepts it. In this case you will see a red no icon displayed in the game box.

The game request  $\bullet$  icon allows other referees to request or self assign the game.

Any time a game number is displayed on the "Match Inquiry" page it functions as a link to additional information about that game. Clicking on the number shows additional game information. From this page you can print out a game sheet by clicking the wallet

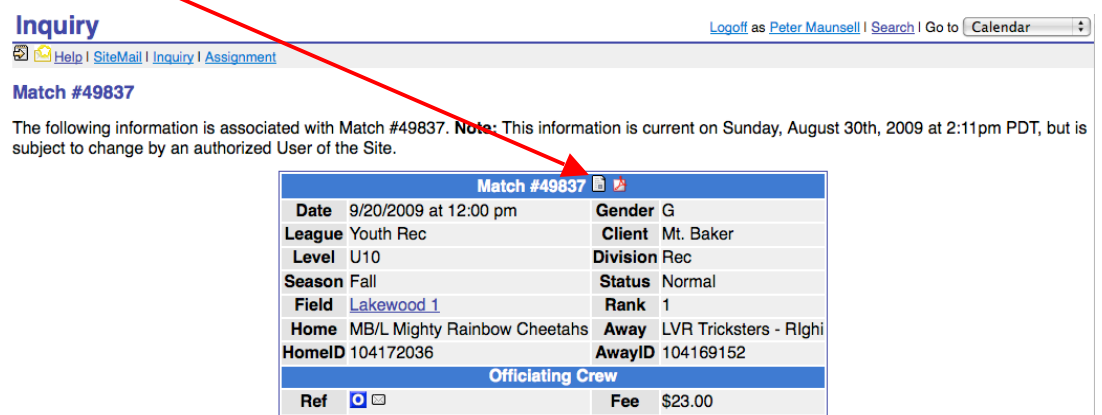

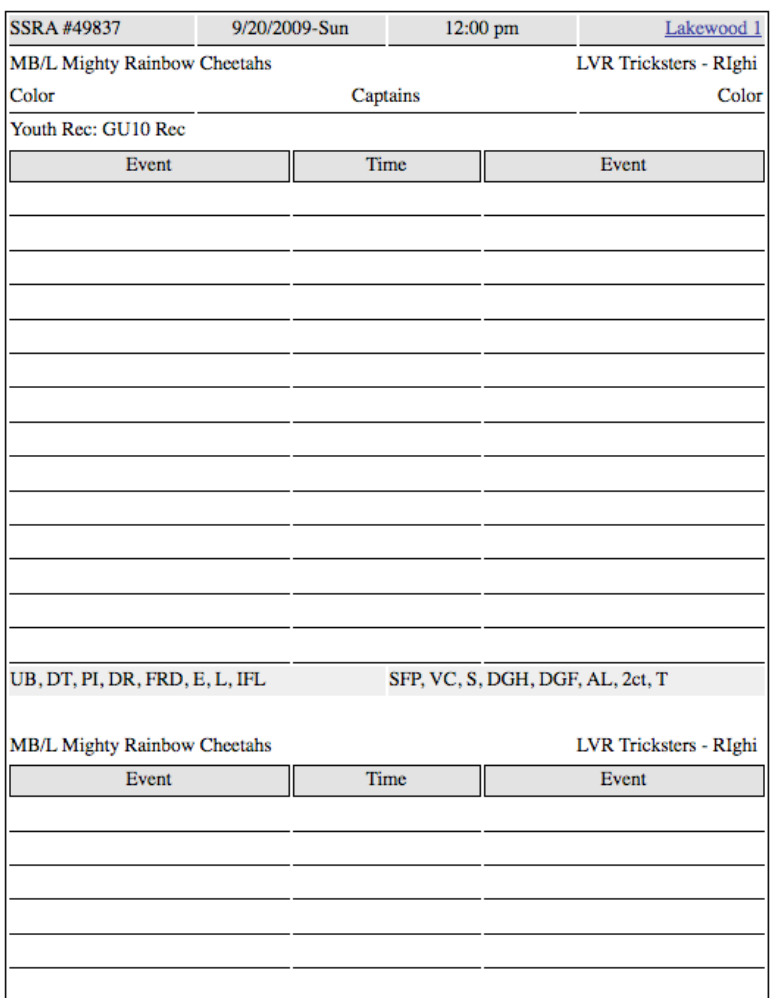

form button. Print and cut the form to size and use to keep a record of the game.

Not only is this form useful for recording information during the game. They can be used as a reminder of when and where your upcoming games are and as a record of your games until you can log them.

Use your browser back button to return to "Inquiry" page.

Once you have complete a game it is required that you file a match report. If you do not file a match report you may not get paid. For SYSA games this report is filed only online. Other leagues may require that you also mail in a match report. Know your league rules.

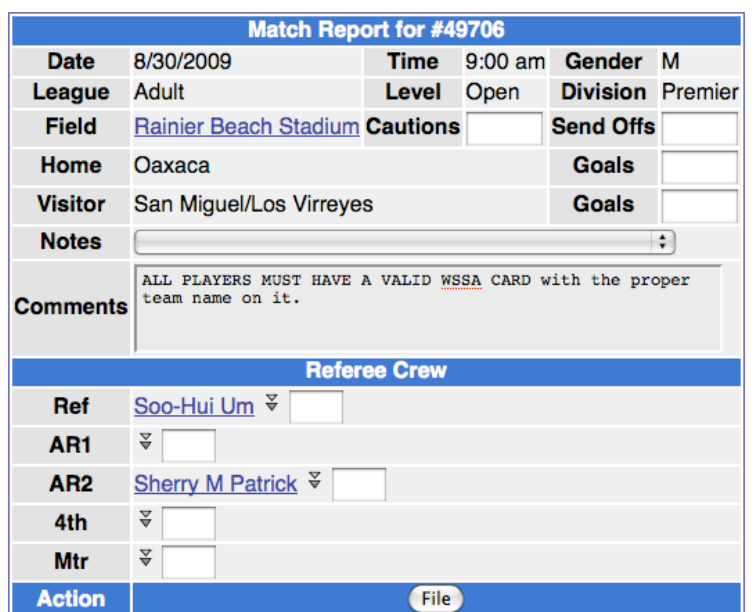

The match report requires that you enter four pieces of information. You must enter the number of cautions, the number of send offs, the goals for the home team and the goals for the away team. Once you have entered those four things click on "File". If you have made an error a red error message will appear. Otherwise you will get an accept message.

One of the information boxes on the home page dealt with direct deposit. After you have logged on you get to the direct deposit page either by returning to the home page and following the link in the direct deposit information box or by selecting "Services/Profile/Direct Deposit". Follow the instructions there to get your pay directly into your bank account. By doing this you will get paid every month instead of only once each quarter (only four times a year). You will need your bank's routing number and your account number. The directions are all on the direct deposit page.

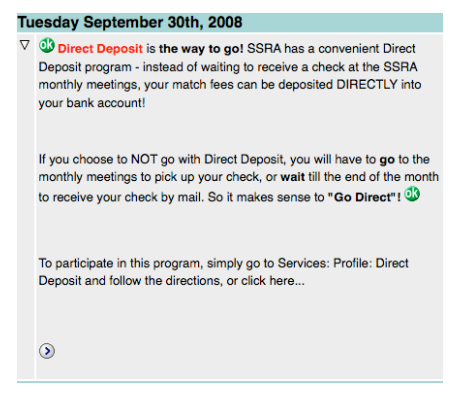

It is important to keep your profile up to date. You get to the "Profile page either by clicking on "Services/Profile" or clicking on your name. Enter your information and click on "Update".

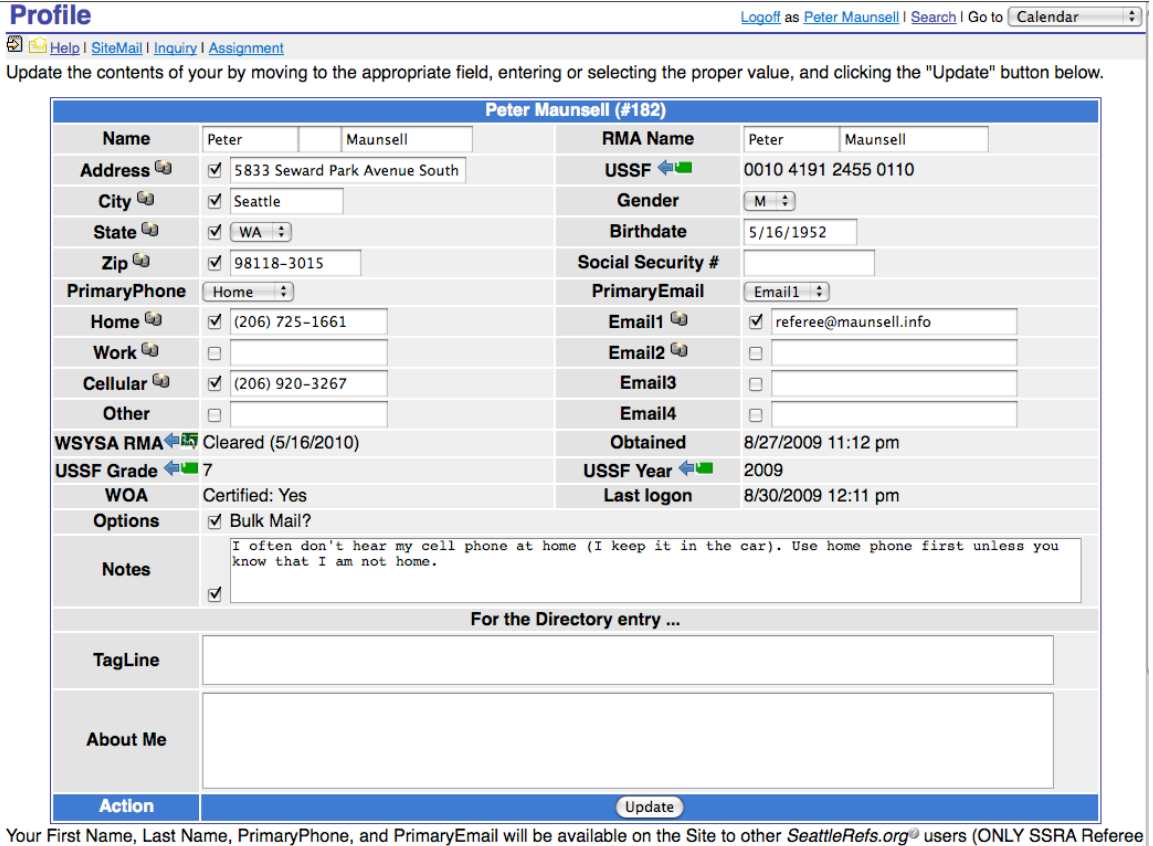

site Users and NOT the general public). You CAN elect to display other personal information from your profile if YOU turn ON the Directory<br>checkbox right next to the related field name (the checkboxes look like this ⊠ whe Users to see this information about me". Unchecked means "No, I do not wish this information about me be made available to other SSRA Referee Site users.".